## 授業支援ソフト「SKYMENU Cloud」マイページの起動方法

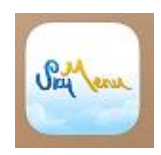

操作手順

① 学年を選ぶ。

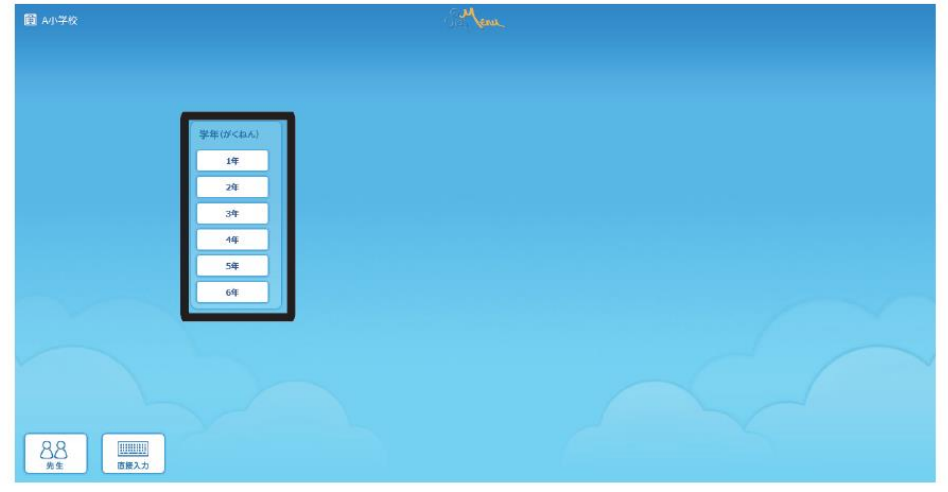

② 組を選ぶ。

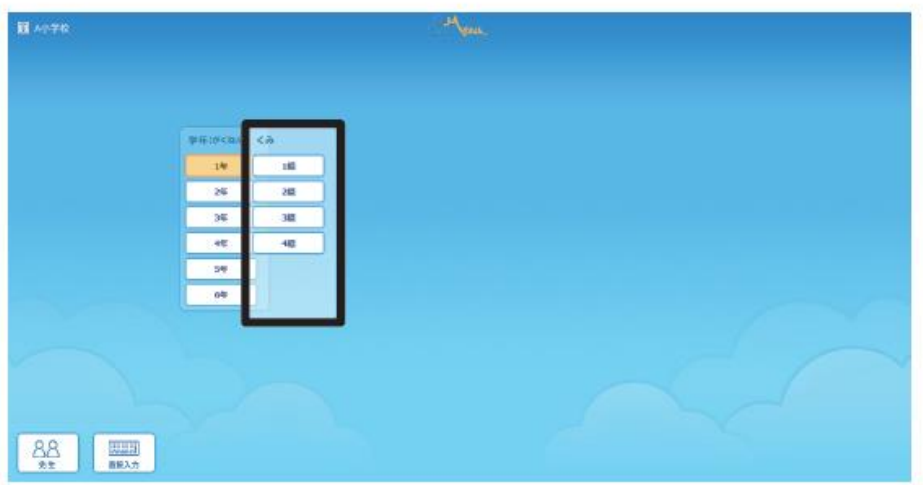

3 名前を選ぶ。

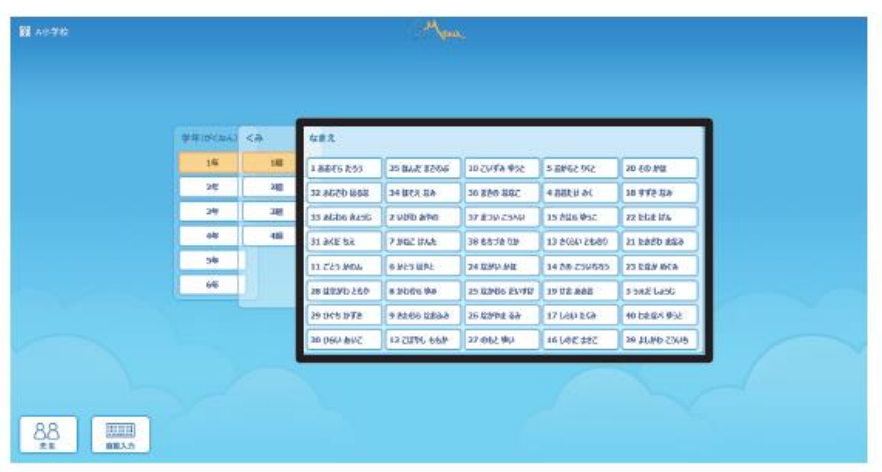

• 設定によっては、番号が表示される場合があります。

4)「パスワード」を入力する。

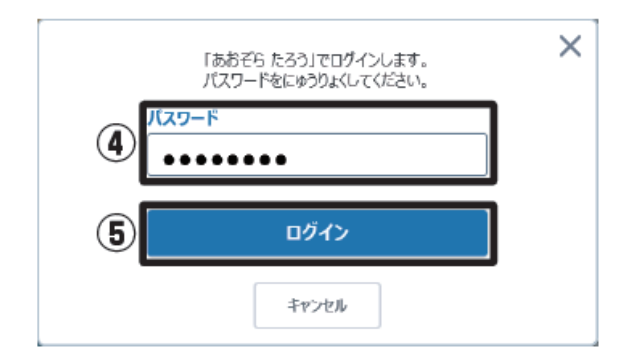

(5) [ログイン]をタップする。「SKYMENUマイページ」が起動します。

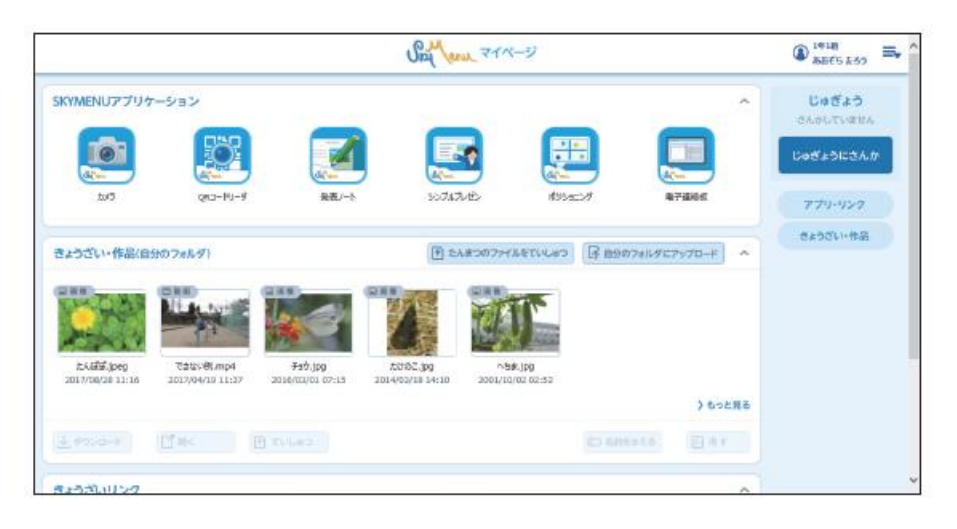

◎先生から配布された資料(発表ノート・画像・動画等)がある場合は、「きょうざい・作品(自分の フォルダ)」に保存されているので、資料を選んでタップします。

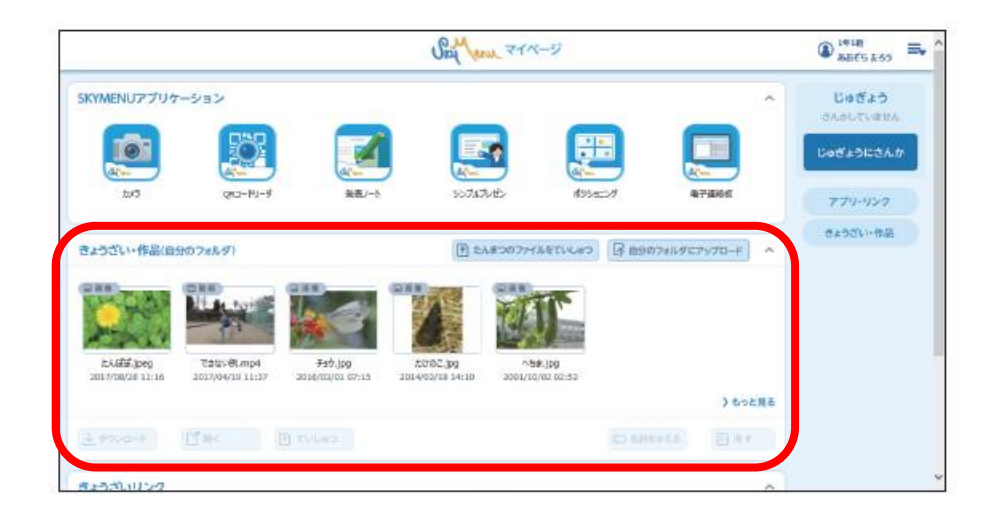